# Embedding Images

This guide will show you how to include photographs and other images in your posts

THERE ARE ESSENTIALLY

TWO DIFFERENT

METHODS TO INCLUDE

PHOTOGRAPHS OR IMAGES

IN YOUR POST

St. STRALIA De Service de la constant de la constant de la constan

A. LINKING DIRECTLY TO THE IMAGE ON THE INTERNET B. UPLOADING AN IMAGE FROM YOUR COMPUTER

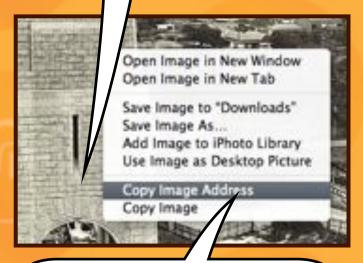

http://www

THIS METHOD IS **EASY** HOWEVER IF THE ORIGINAL IMAGE ON THE INTERNET IS **DELETED** IT WILL ALSO **DISAPPEAR** FROM YOUR WEB SITE

Date Modified 13/08/2011 6:16 PM history images 01.jpg history\_images\_02.jpg 13/08/2011 6:17 PM history\_images\_03.jpg 13/08/2011 6:17 PM history\_images\_04.jpg 13/08/2011 6:17 PM ## history\_images\_05.jpg 13/08/2011 6:18 PM im history\_images\_06.jpg 13/08/2011 6:18 PM history\_images\_07.jpg 13/08/2011 6:19 PM in history\_images\_08.jpg 13/08/2011 6:19 PM history\_images\_09.jpg 13/08/2011 6:20 PM history\_images\_10.jpg 13/08/2011 6:20 PM history\_images\_11.jpg 13/08/2011 6:21 PM 13/08/2011 6:21 PM

THIS METHOD HAS A FEW MORE STEPS HOWEVER THE IMAGE WILL REMAIN ON YOUR WEB SITE UNLESS YOU REMOVE THE IMAGE

YOU HAVE MORE CONTROL OVER THE IMAGE APPEARANCE AND ITS SIZE

**Dead**Dudes

JOHN LARKIN

WWW-LARKIN-NET-AU

# Linking to an image

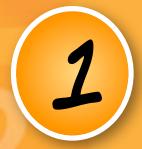

RESEARCH AND **LOCATE** A SUITABLE PHOTOGRAPH OR IMAGE ON THE INTERNET

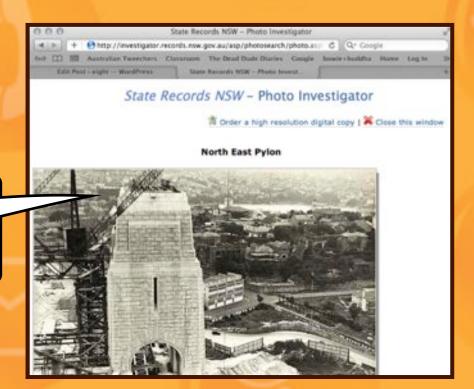

RIGHT MOUSE CLICK ON THE IMAGE IF YOU ARE USING A WINDOWS PC

CTRL-CLICK ON THE IMAGE IF YOU ARE USING A MAC

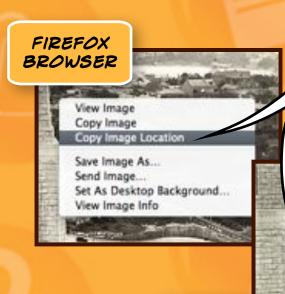

SAFARI

COPY THE IMAGE ADDRESS OR URL GOOGLE CHROME BROWSER Save Image As.. Copy Image URL Copy Image Open Image in New Tab Open Image in New Window Open Image in New Tab Inspect Element Save Image to "Downloads" Save Image As... Add Image to iPhoto Library Use Image as Desktop Picture Copy Image Address Copy Image BROWSER

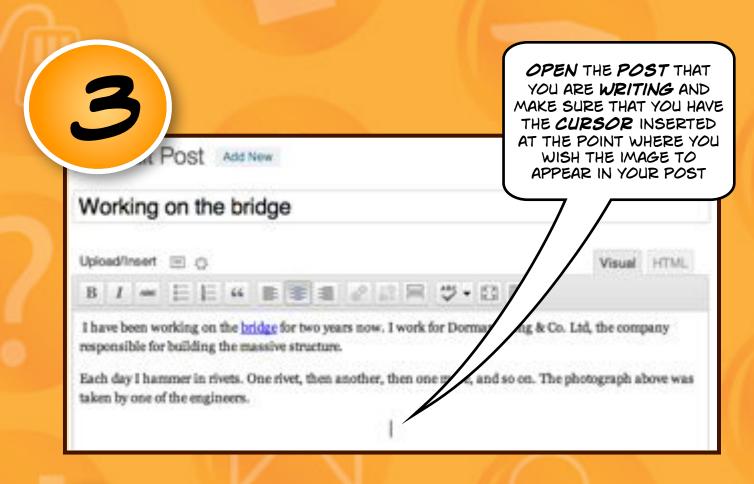

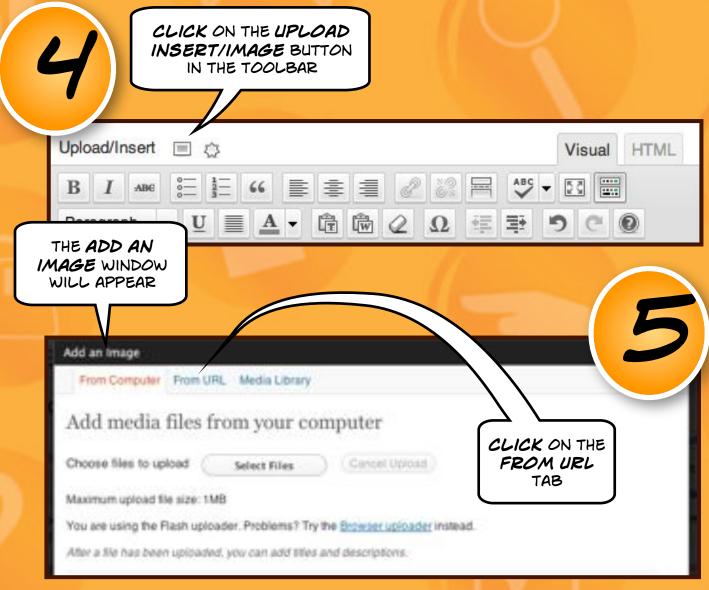

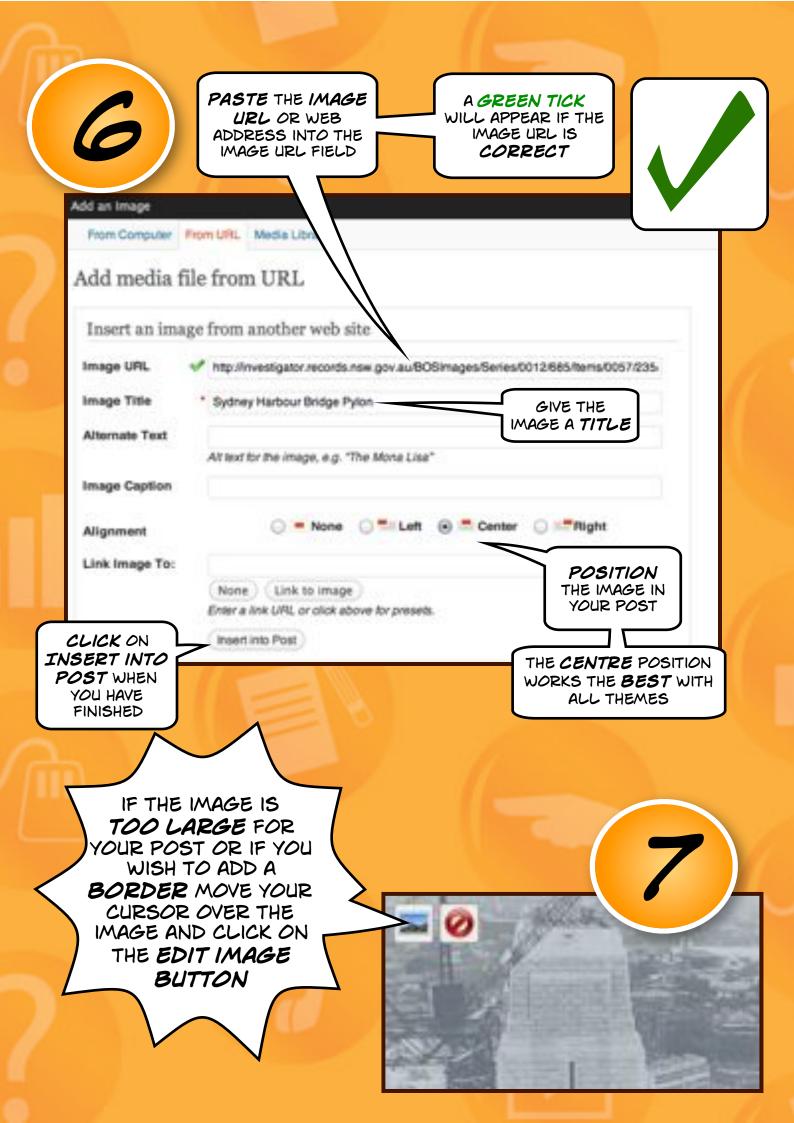

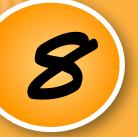

CLICK ON THE ADVANCED SETTINGS TAB AT THE TOP OF THE EDIT IMAGE WINDOW

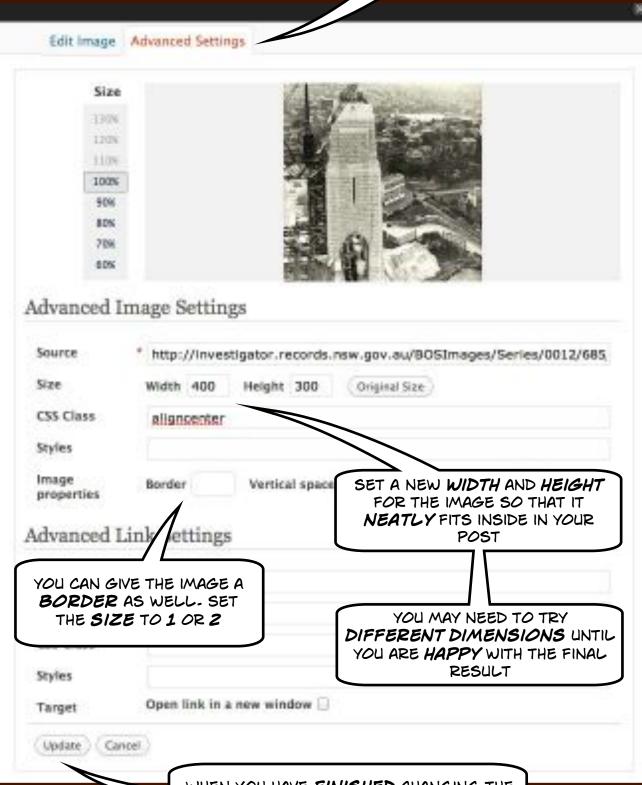

WHEN YOU HAVE FINISHED CHANGING THE DIMENSIONS OF THE IMAGE YOU MAY CLICK ON THE UPDATE BUTTON AND CHECK THE RESULTS

### Working on the bridge

9

Upload/Insert 🗏 💍

Visual HTML

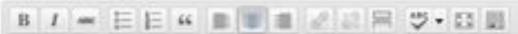

Draft

I have been working on the bridge for two years now. I work for Dorman, Long & Co. Ltd, the company responsible for building the massive structure.

Each day I hammer in rivets. One rivet, then another, then one more, and so on. The photograph below was taken by one of the engineers.

THE IMAGE FITS

NEATLY WITHIN THE
POST AS IT HAS BEEN
RESIZED USING THE
ADVANCED SETTINGS

THE IMAGE
HAS A
BORDER
WHICH IS TWO
PIXELS WIDE

Path: p = img.aligncenter

Word count 53

THE IMAGE IS POSITIONED IN THE CENTRE

by eight on August 21, 2011 at 1:48 am

10

WHEN YOU HAVE FINISHED
EMBEDDING YOUR IMAGE
CLICK ON PREVIEW TO REVIEW
YOUR POST OR CLICK ON
PUBLISH TO ACTUALLY
PUBLISH THE POST ONLINE

Publish

Save Draft

Preview

Status: Draft Edit

Visibility: Public Edit

Publish Immediately Edit

Move to Trash

Publish

## THE FINISHED PRODUCT

#### Working on the bridge

Posted By eight on August 21, 2011 | Edit

I have been working on the bridge for two years now. I work for Dorman, Long & Co. Ltd, the company responsible for building the massive structure.

Each day I hammer in rivets. One rivet, then another, then one more, and so on. The photograph below was taken by one of the engineers.

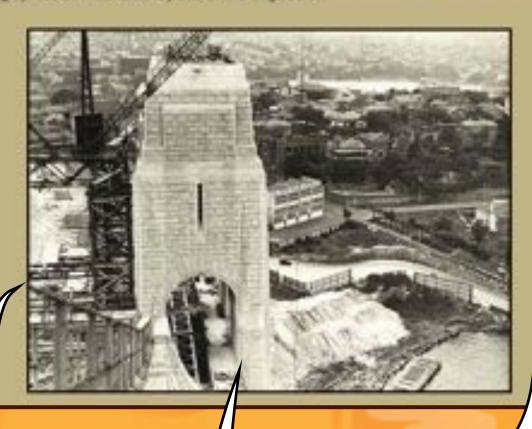

THE IMAGE
HAS A
BORDER
WHICH IS TWO
PIXELS WIDE

THE IMAGE IS POSITIONED IN THE CENTRE THE IMAGE FITS
NEATLY WITHIN THE
POST AS IT HAS BEEN
RESIZED USING THE
ADVANCED SETTINGS

Remember, if you link to an image on the Internet it may disappear from your site if the original image is removed by its owner.

# Uploading an image

1

ORGANISE THE
IMAGES OR
PHOTOGRAPHS THAT
YOU WISH TO UPLOAD TO
YOUR WEB SITE IN A
FOLDER ON YOUR
COMPUTER BEFORE YOU
BEGIN

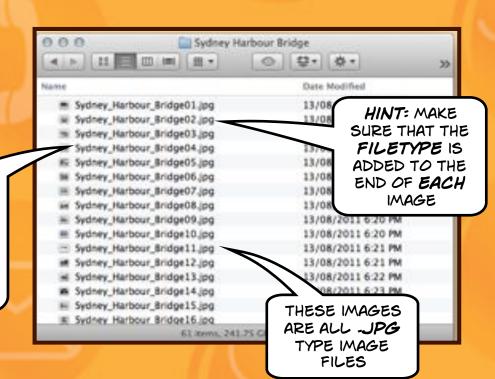

2 Post Add New

OPEN THE POST THAT
YOU ARE WRITING AND
MAKE SURE THAT YOU HAVE
THE CURSOR INSERTED
AT THE POINT WHERE YOU
WISH THE IMAGE TO
APPEAR IN YOUR POST

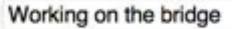

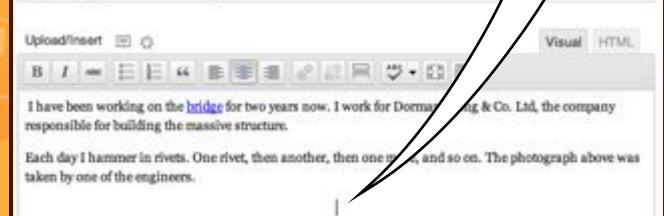

3

CLICK ON THE UPLOAD INSERT/IMAGE BUTTON IN THE TOOLBAR

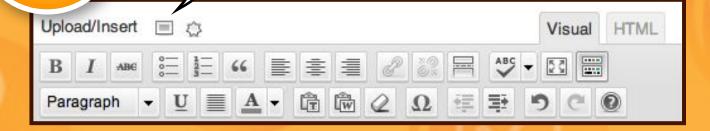

THE ADD AN IMAGE WINDOW WILL APPEAR

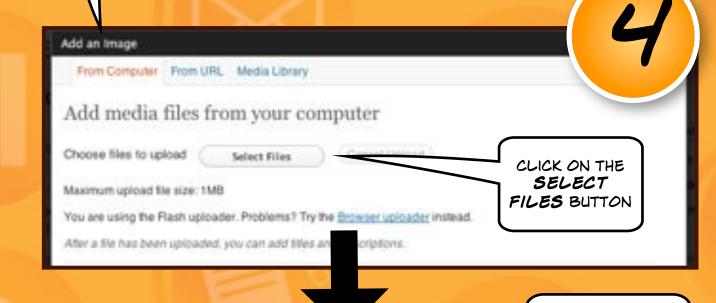

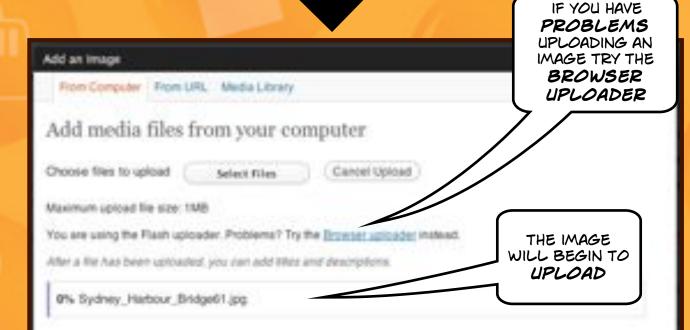

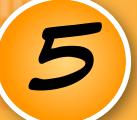

WHEN THE *IMAGE* HAS FINISHED UPLOADING THE FOLLOWING WINDOW WILL APPEAR

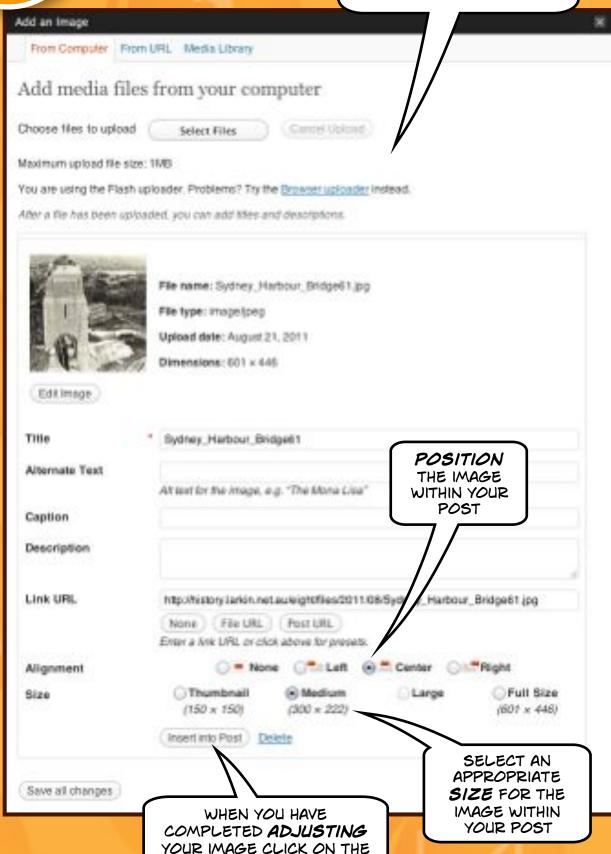

INSERT INTO POST BUTTON

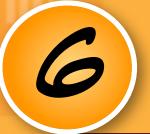

THIS IS HOW THE EDITING WINDOW WILL APPEAR AFTER THE IMAGE HAS BEEN **EMBEDDED** IN THE POST

#### Working on the bridge

Upload/insert 🗏 🔅

Visual HTML

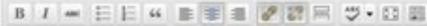

I have been working on the bridge for two years now. I work for Dorman, Long & Co. Ltd, the company responsible for building the massive structure.

Each day I hammer in rivets. One rivet, then another, then one more, and so on. The photograph below was taken by one of the engineers.

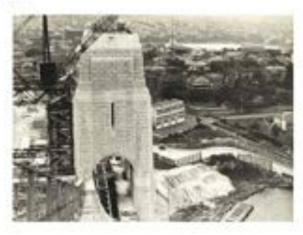

Path: p » a » img.alignoenter size-medium wp-image-15

Word count: 53

Draft saved at 2:05:53 am. Last edited by eight on August 21, 2011 at 1:48 am.

IF THE IMAGE IS TOO LARGE FOR YOUR POST OR IF YOU WISH TO ADD A BORDER MOVE YOUR CURSOR OVER THE IMAGE AND CLICK ON THE EDIT IMAGE BUTTON

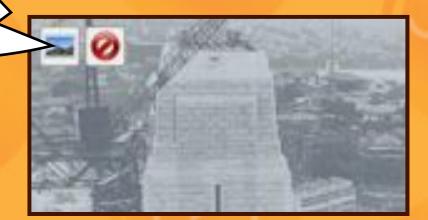

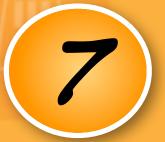

CLICK ON THE ADVANCED SETTINGS TAB AT THE TOP OF THE EDIT IMAGE WINDOW

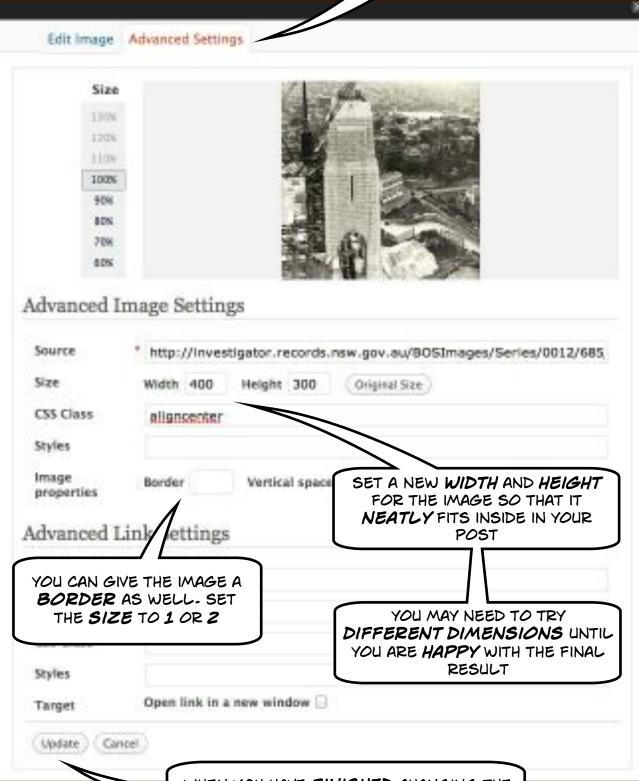

WHEN YOU HAVE FINISHED CHANGING THE DIMENSIONS OF THE IMAGE YOU MAY CLICK ON THE UPDATE BUTTON AND CHECK THE RESULTS

### Working on the bridge

8 Visual VHTVL

Upload/Insert 🗵 💍

B 1 - E E 4 B B B B B B - D B

I have been working on the bridge for two years now. I work for Dorman, Long & Co. Ltd, the company responsible for building the massive structure.

Each day I hammer in rivets. One rivet, then another, then one more, and so on. The photograph below was taken by one of the engineers.

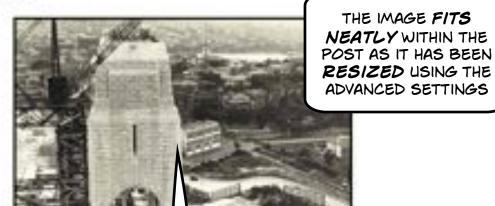

THE IMAGE
HAS A
BORDER
WHICH IS TWO
PIXELS WIDE

THE IMAGE IS POSITIONED IN THE CENTRE

Path: p > a > img.alignosoter size-mediu

Word count: 53

Draft saved at 2:05:53 am. Last edited by eight on August 21, 2011 at 1:48 am.

9

WHEN YOU HAVE FINISHED
EMBEDDING YOUR IMAGE
CLICK ON PREVIEW TO REVIEW
YOUR POST OR CLICK ON
PUBLISH TO ACTUALLY
PUBLISH THE POST ONLINE

Publish

Save Draft

Preview

Status: Draft Edit

Visibility: Public Edit

Publish Immediately Edit

Move to Trash

Publish

## THE FINISHED PRODUCT

#### Working on the bridge

Posted By eight on August 21, 2011 | Edic

I have been working on the bridge for two years now. I work for Dorman, Long & Co. Ltd., the company responsible for building the massive structure.

Each day I hammer in rivets. One rivet, then another, then one more, and so on. The photograph below was taken by one of the engineers.

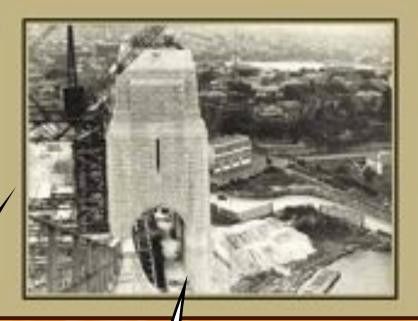

THE IMAGE
HAS A
BORDER
WHICH IS TWO
PIXELS WIDE

THE IMAGE IS POSITIONED IN THE CENTRE

THE IMAGE FITS
NEATLY WITHIN THE
POST AS IT HAS BEEN
RESIZED USING THE
ADVANCED SETTINGS

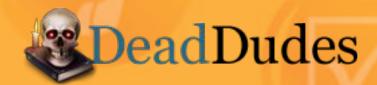